#### MANUAL PARA CONFIGURAR OUTLOOK 2003 CON CUENTAS DE EMAIL

Para crear una nueva cuenta entrar en el menu "Tools" – "Email Accounts"

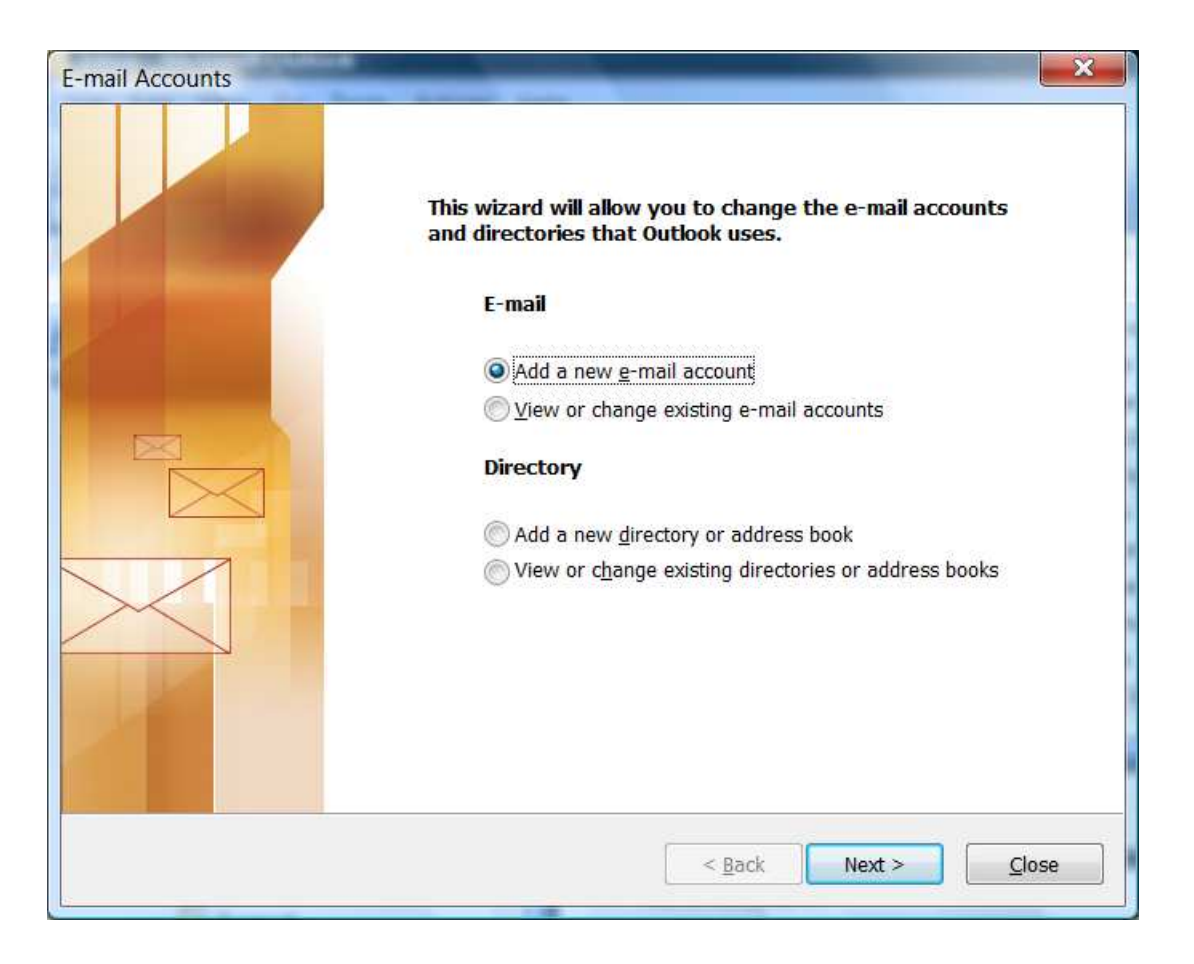

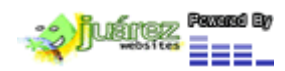

www.juarezwebsites.net

Cambia los datos del dominio y usuario por los datos que Ud. tiene.

He ir a la pestaña de "More Settings"

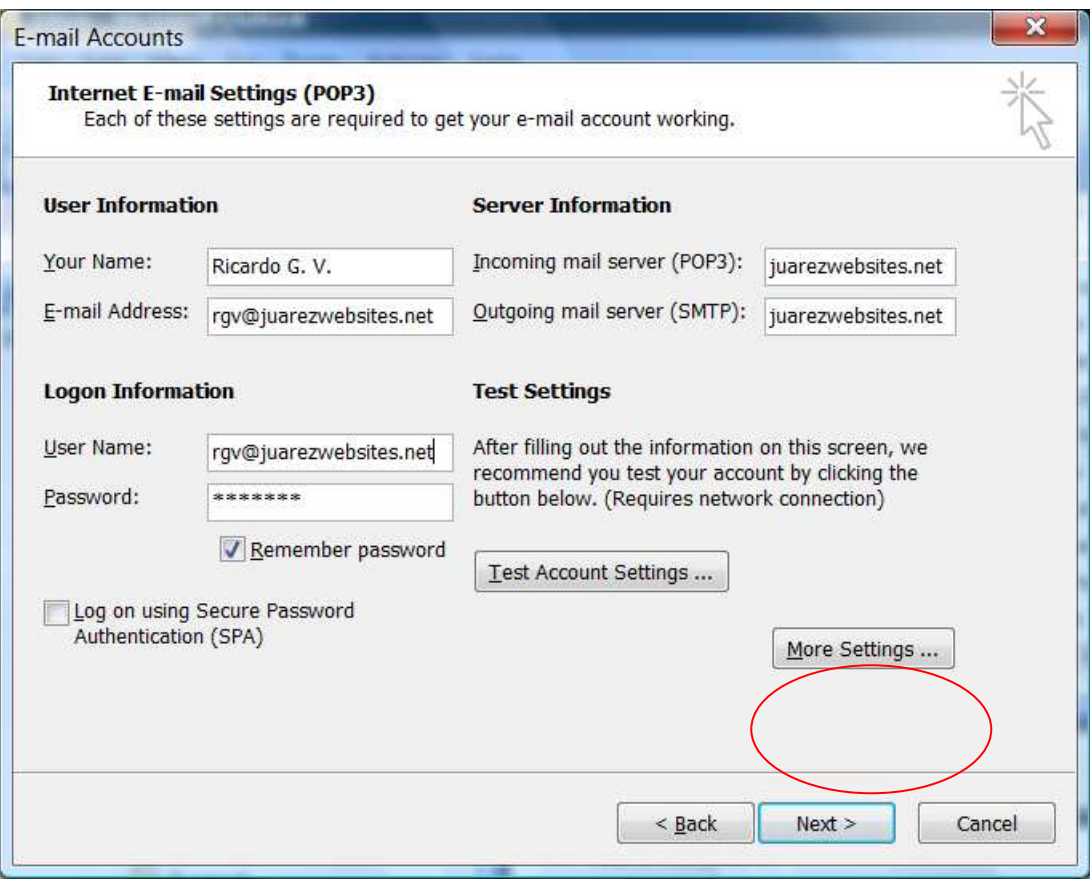

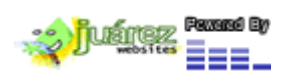

www.juarezwebsites.net

# Pestaña de More Settings

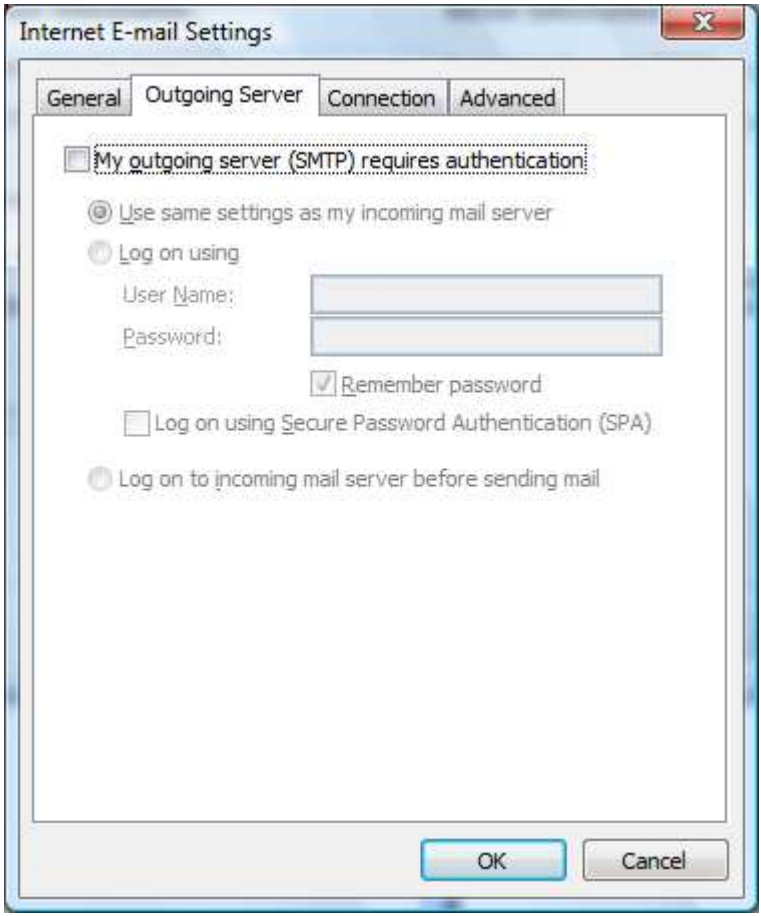

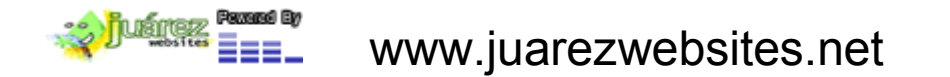

# Pestaña de More Settings

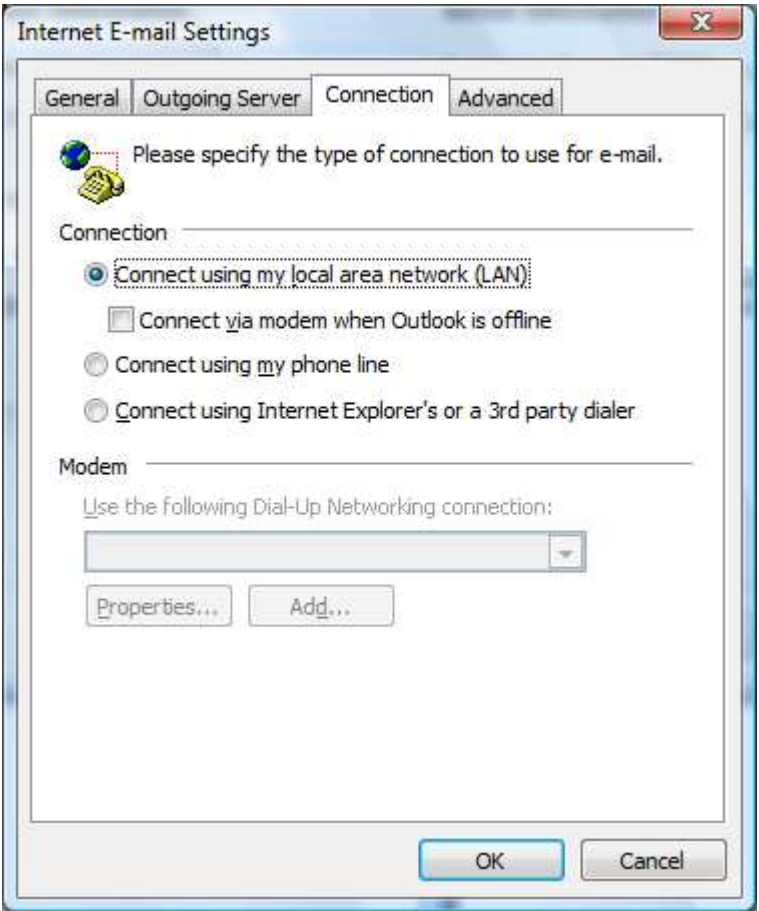

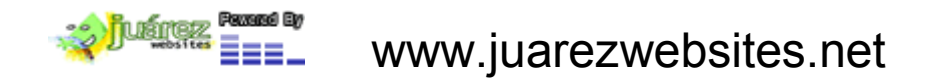

### Pestaña de More Settings

En Advanced cambiar los parametros de abajo

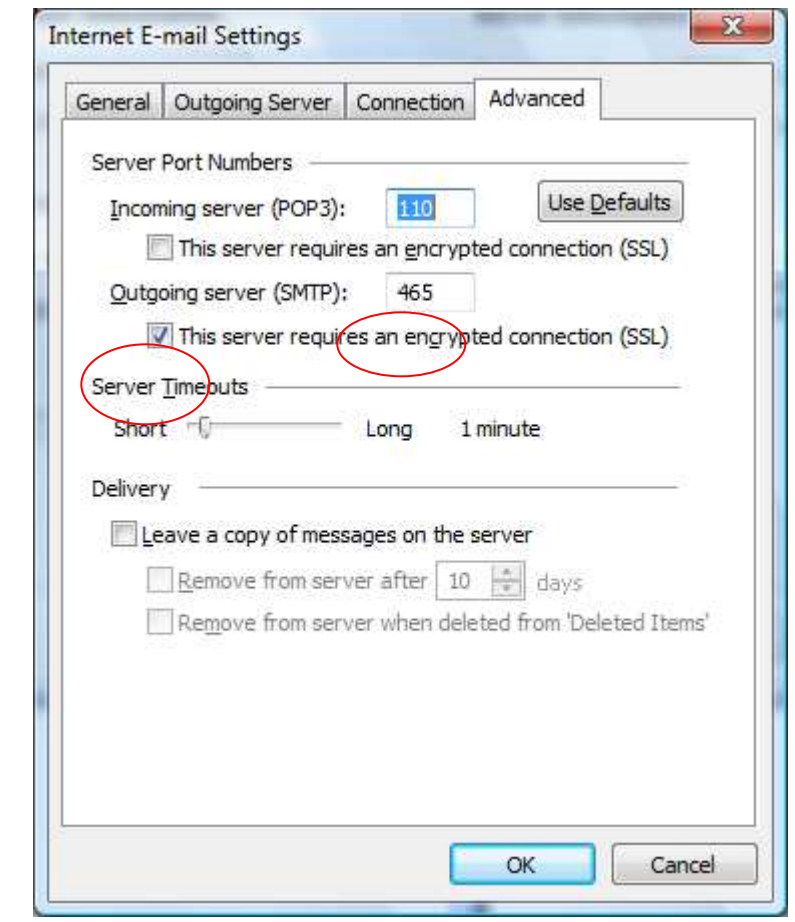

Despues de cambiar los paremetros debe presionar OK

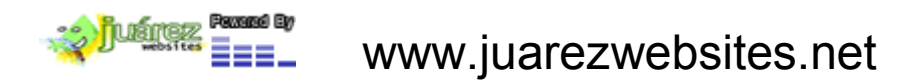

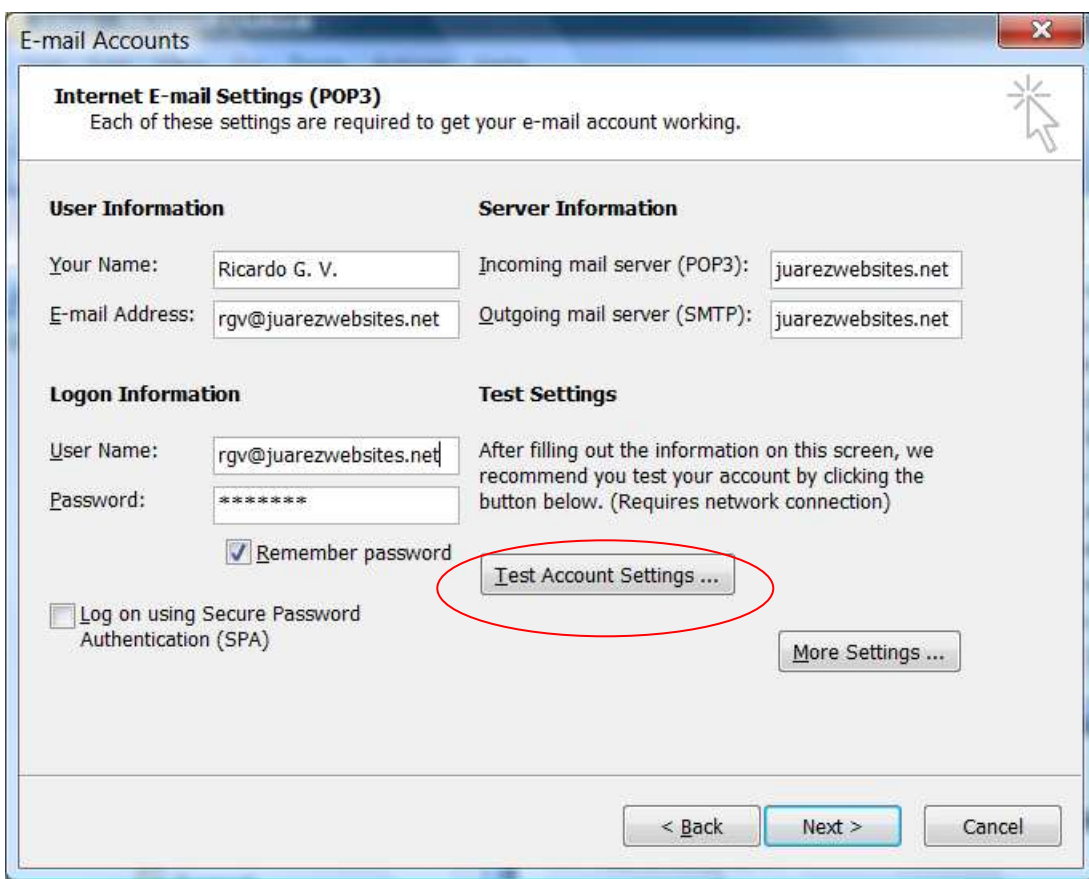

Y hacer un "Test Account Setttings", luego le preguntara algo en ingles sobre un Certificado, poner "YES"

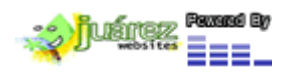

# Todo el test debe sair con palomitas en verde

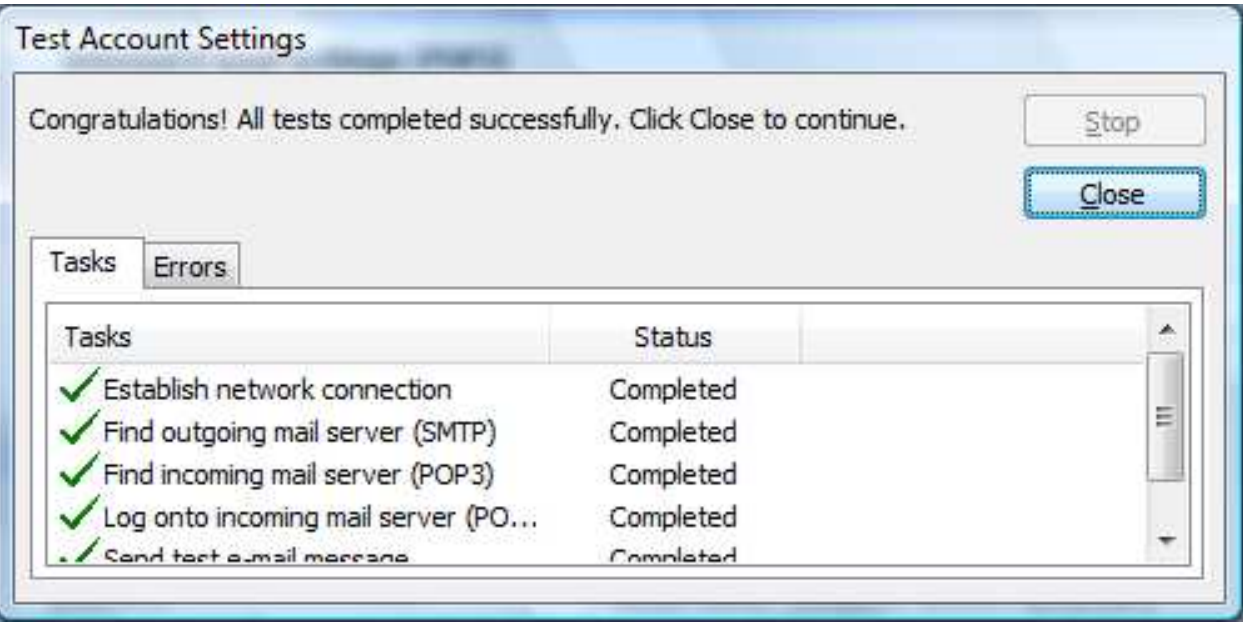

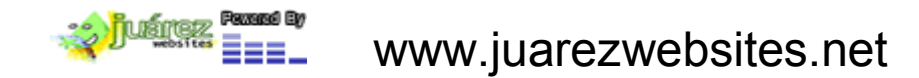

### Por ultimo después del Test darle "Next" y se termina la configuración

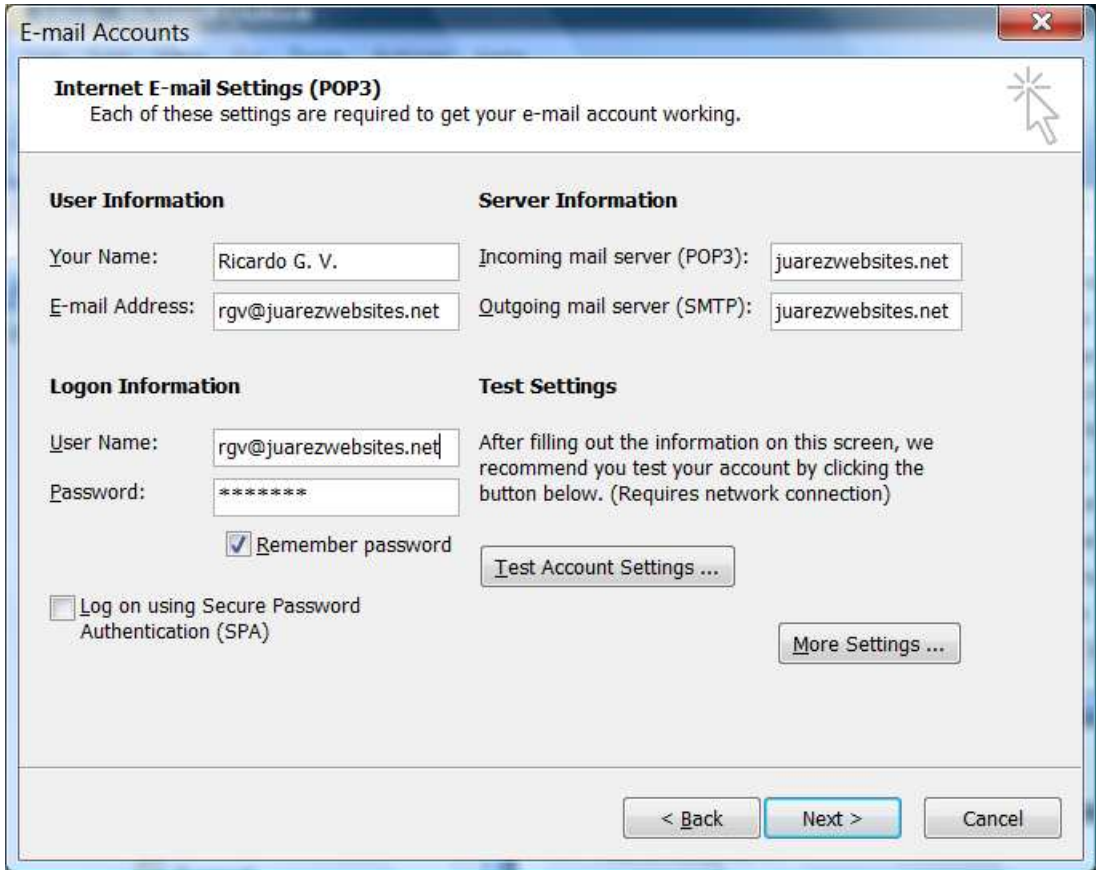

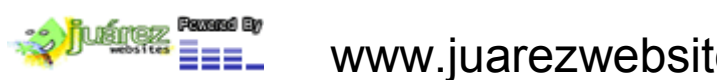

www.juarezwebsites.net